## **Installing your hard drive into your DVR**

**Step 1:** First you will need to remove the top case from the DVR. Do this by removing the screws at the back of the DVR and pulling off the cover. For now set it aside.

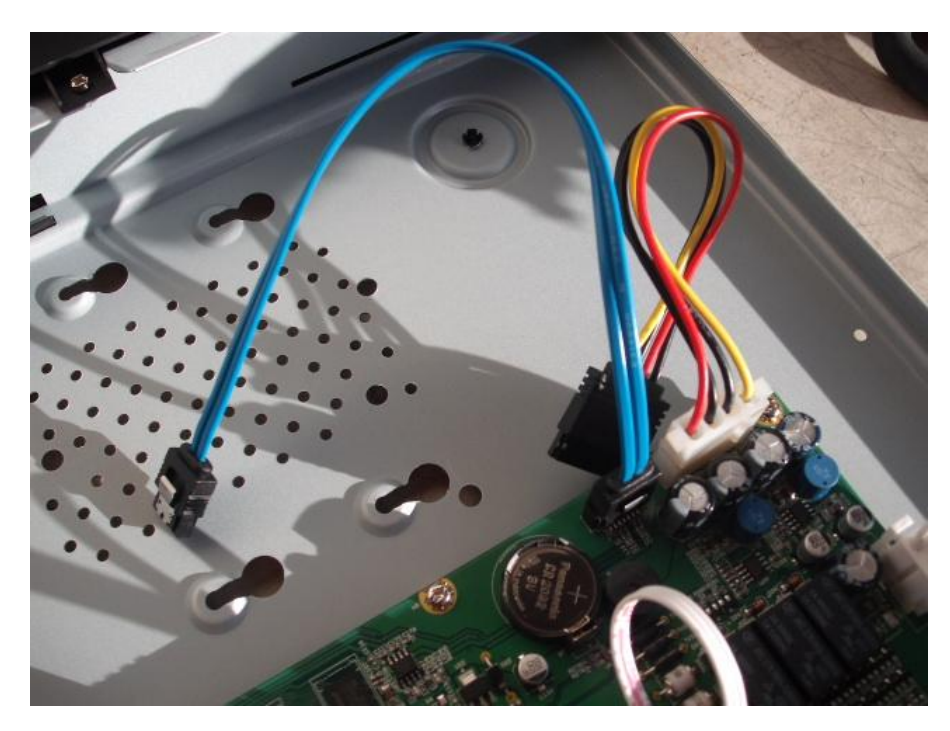

**Step 2**: Next, connect the SATA cable to the motherboard on the DVR.

**Step 3**: Connect the other end of the SATA cable (Blue) along with the power cable (Multicolored) to the back of your Hard Drive as seen below.

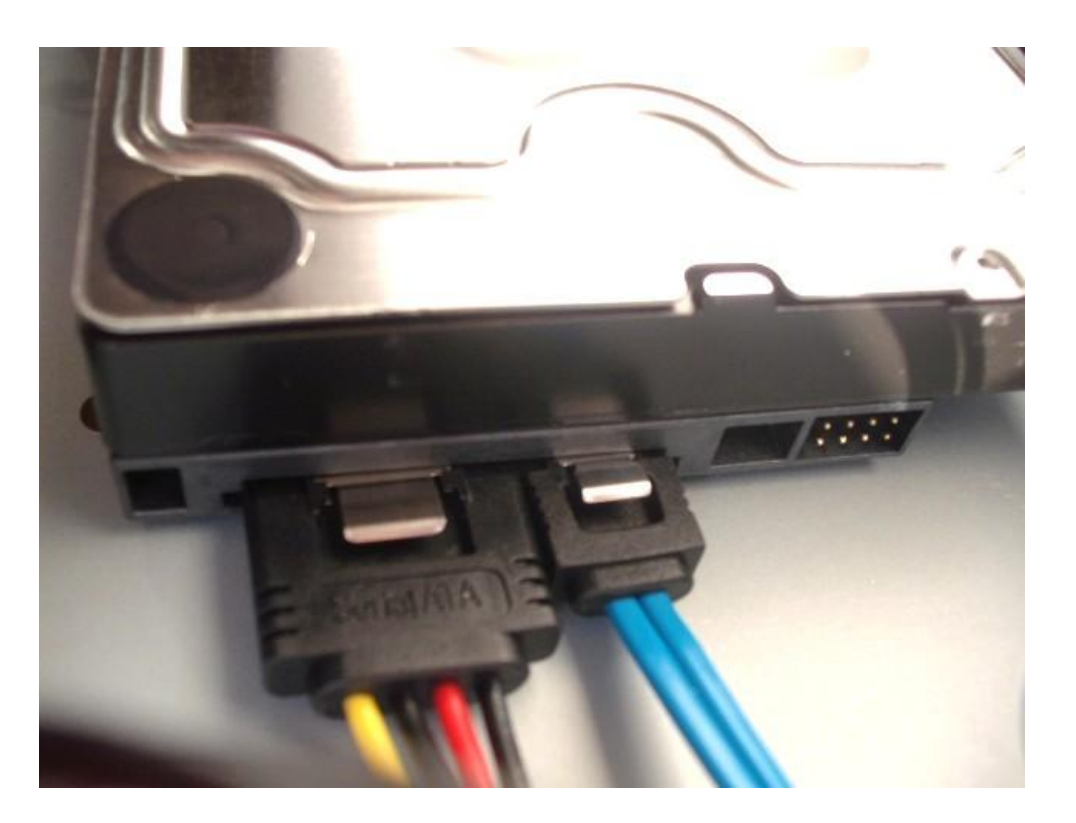

**Step 4**: Next, flip your HD (Hard Drive) upside down. Then, insert the four mounting screws into the bottom of the HD but DO NOT TIGHTEN. Just make sure they are in there to where they will stay.

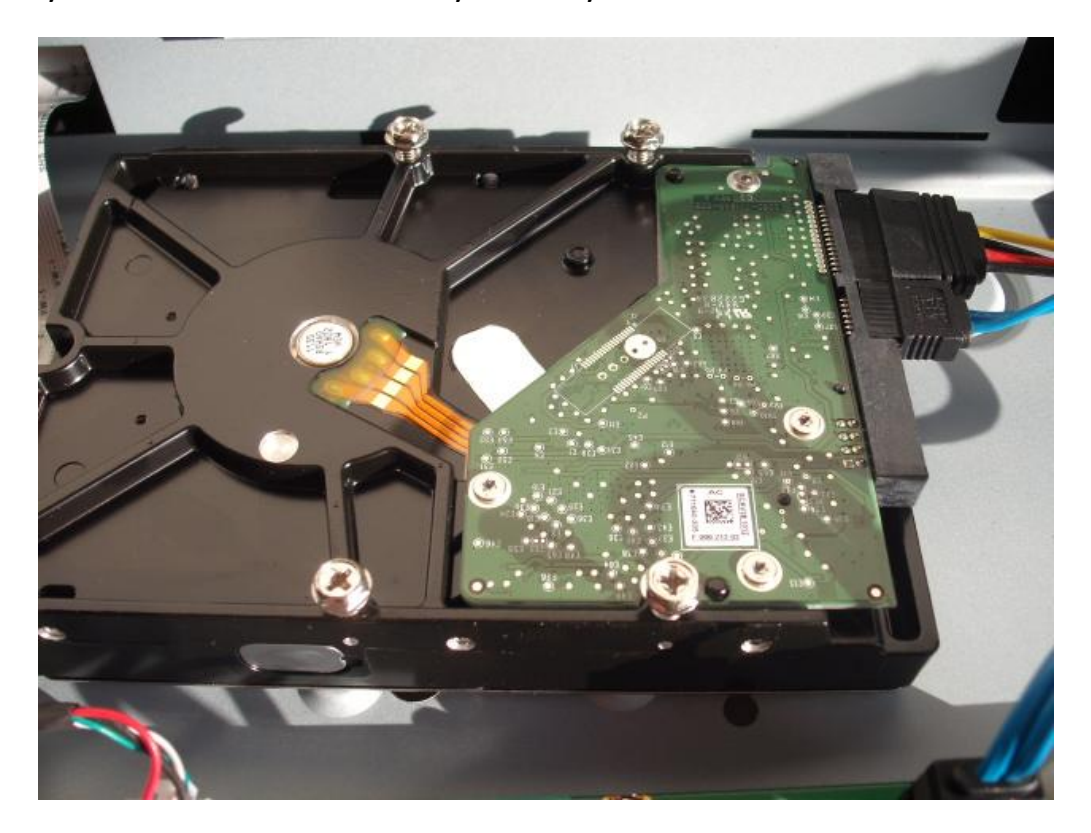

**Step 5**: Next you will need to flip the Hard Drive over and make sure the screws go into the 4 screw slots on the bottom of the DVR. Once that is complete, flip the DVR on its side, then tighten the screws to secure the HD to the bottom of the DVR.

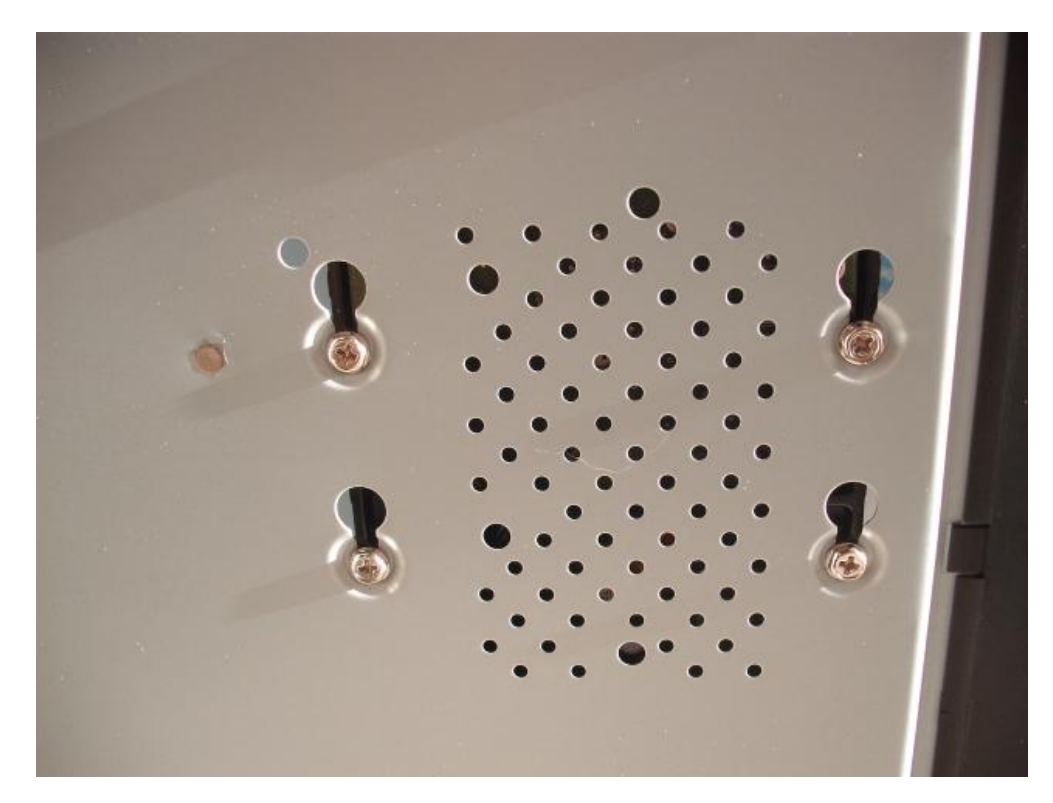

**Step 6**: Replace the cover to the DVR and screw it back into place.

**Step 7**: Connect the DVR to your TV or Monitor. Then power it on, when it shows your camera channels it will be formatting the Hard Drive (This wipes all data!). Once it is completely formatted you will notice a green "Tape" like symbol in the lower left of each channel corner. This means it is done. Congrats, you have just installed and formatted a Hard Drive.

## **Formatting your Hard Drive through the DVR's menu**

**Step 1:** If for any reason you want to wipe out ALL data on your Hard Drive, you can also format it through the Main Menu options on your DVR. To do this, first right click and select "Main Menu" at the bottom of the Menu, then insert your username and password. (Default is:888888, 888888). Next you should see a new menu popup with the "Advanced" icon located in the lower left, **left click** that now to bring you into the advanced options.

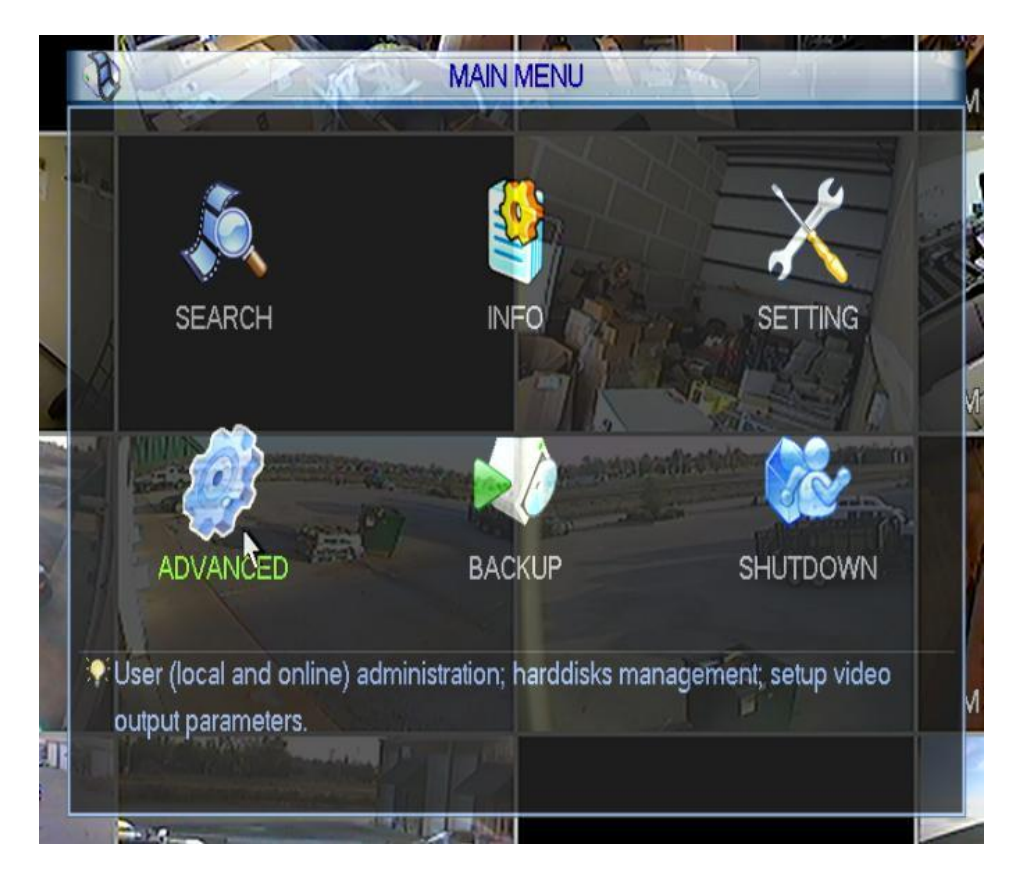

**Step 2**: Next, once inside the Advanced option you should see HDD Manage. **Left click** that to take you into the Hard Drive options.

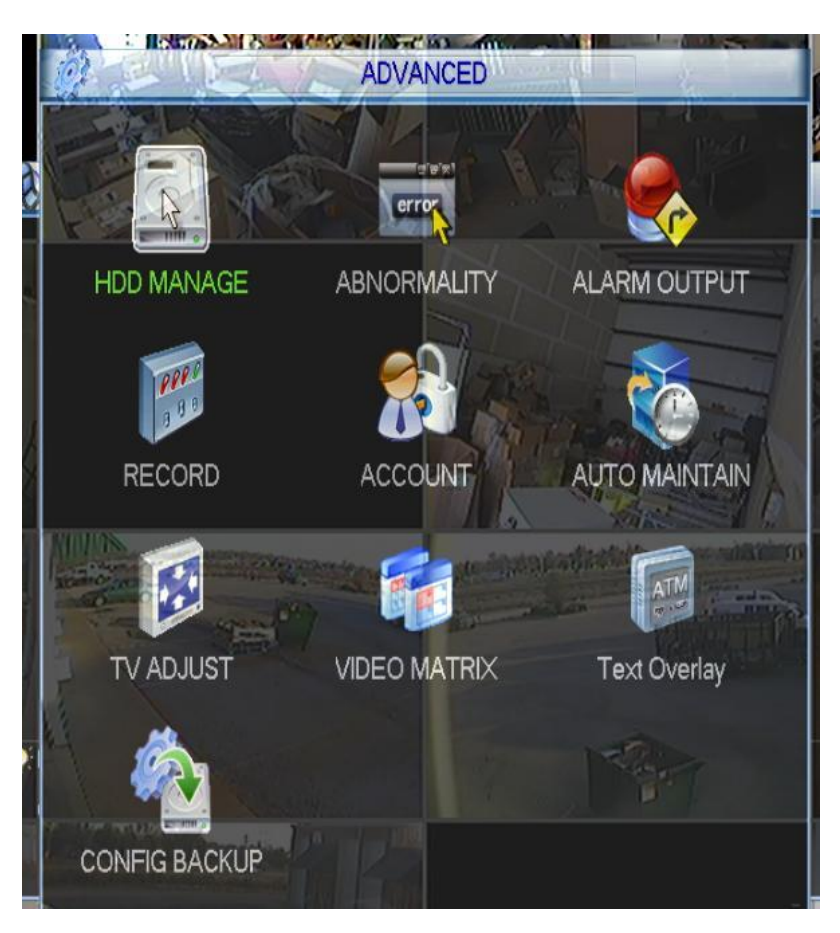

**Step 3:** Once inside the HDD Manage screen you will see a button that says "Execute". Left click the "Execute" button to begin the format process. (Only if you're absolutely sure you want to wipe 100% of data!) Once the format begins you will see an hourglass icon next to your pointer, when the hourglass icon goes away the format on your hard drive should be complete!

## See screenshot below!

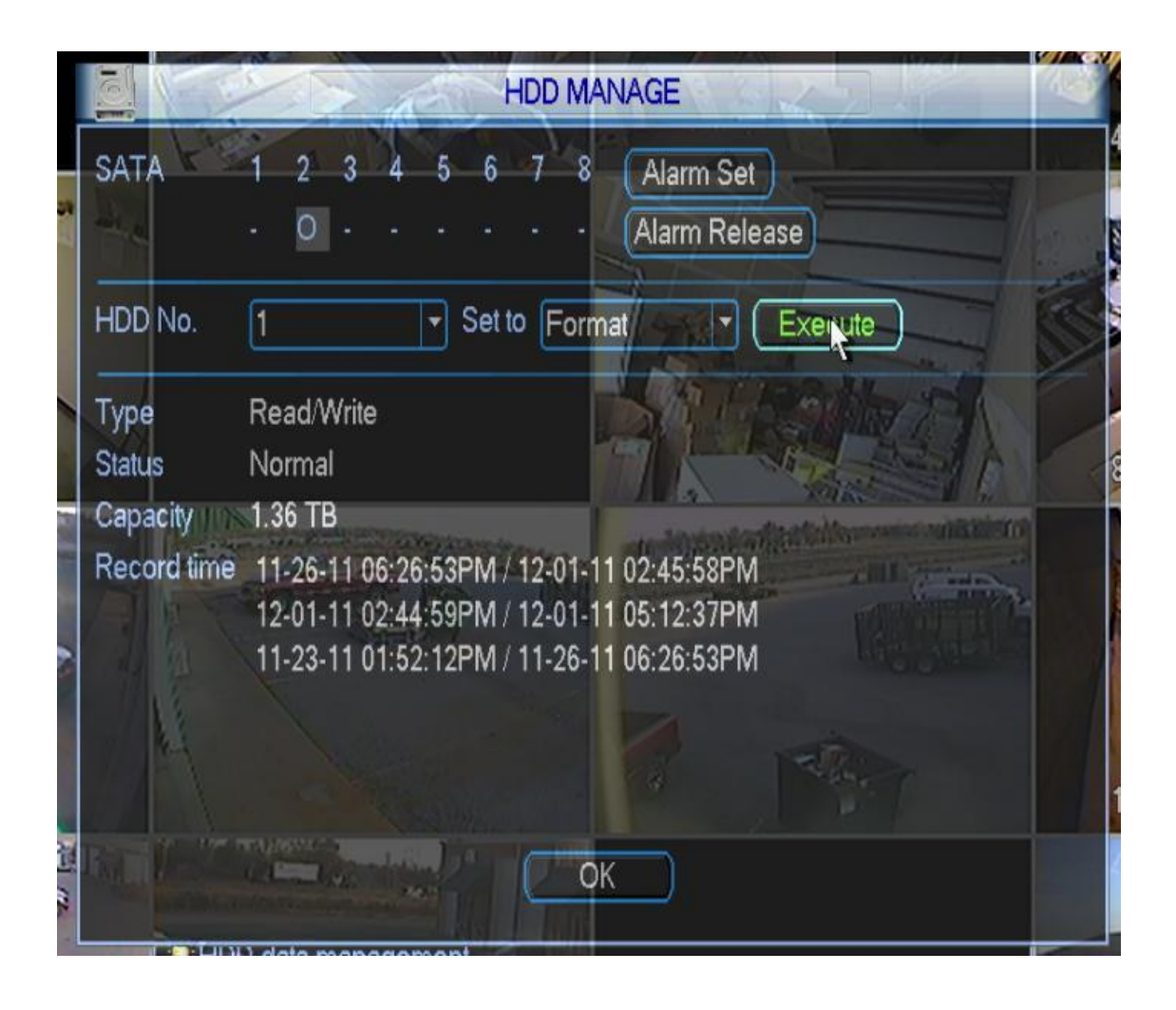